## **Welcome to U-Trakit**

*Quick Manual Guide*

## **Getting started with the application has never been easier!**

this will get you started within the next **60 seconds**.

1. On your Laptop, Desktop or Smart-Phone – Open web browser and navigate to: [https://u-trakit.com/](http://www.bambibuses.com/) and select your child's facility.

## 2. Login with your Parent Dashboard credentials

- *a. If you are unsure of your password, click* "forgotal *password" button, and an email witharrow will be emailed to the email address on file.*
- 3. Upon successful Login; Locate and click **Bam**

the left side of your Parent Dashboard Menu.

Click on the Assigned Route with your Bus number

IN Home

 $\mathcal{R}$ 

 $\Box$  Update your info **Bambi Buses** 

 $\Box$  PTA Conference

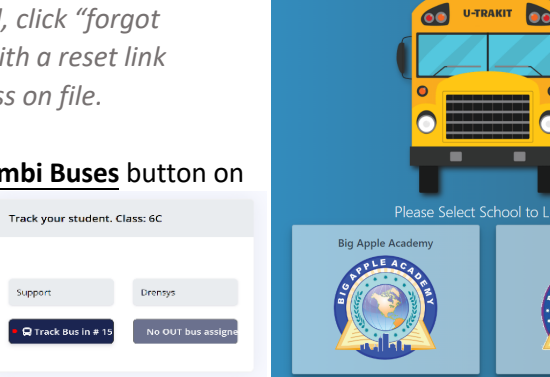

**U-Trakit** Welcome to Our Transportation Service

## **You are now tracking your child's school bus in real time.**

*example listed in the picture below*

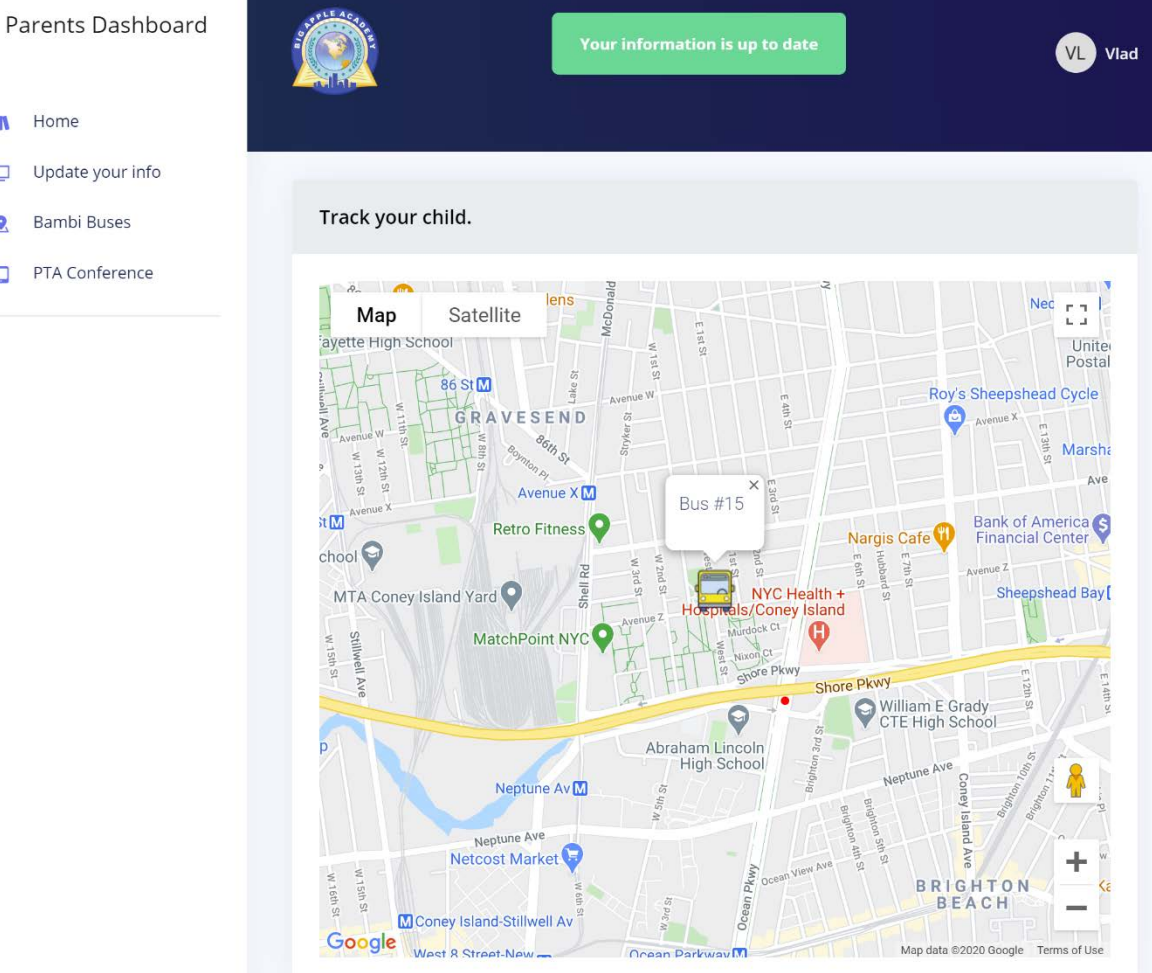